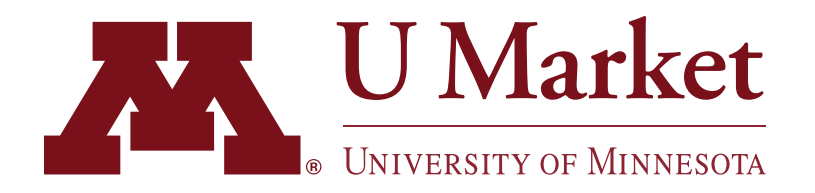

## HOW TO USE FAVORITES

## **OPTION #1 - HOSTED SUPPLIERS**

*If a supplier is "hosted" that means you can add their items directly to your cart within the U Market search tool without having to punchout to their site. See below for an example how to use favorites with a hosted supplier.*

1 | After logging into U Market, try<br>searching for an item using the search bar at the top.

For example, let's search for "pens."

2 On the search results page, you'll know the item comes from a hosted supplier if you see an "Add to Cart" button.

> To add an item to your favorites, click the "heart icon" next to the item.

3 A screen will pop up where you can give the product a nickname, add a description, etc.

> You can also add the item to various folders to keep your favorites organized.

4 To view your favorites, hover over the "Shop" icon on the left sidebar then click "Shopping" >"View Favorites."

> On the favorites page, you can easily reorder items by adding them to your cart.

5

Or, you can move products to different folders, edit their details or delete them for your list entirely!

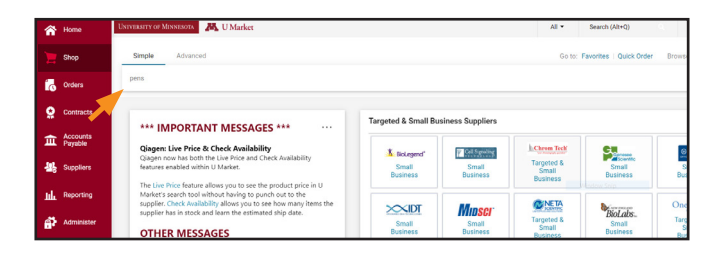

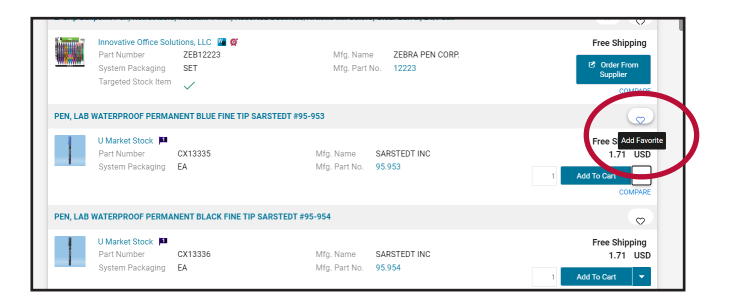

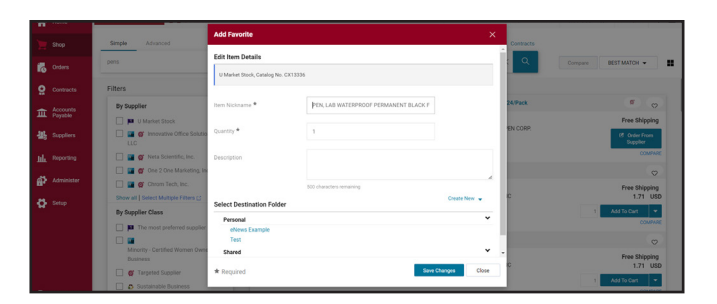

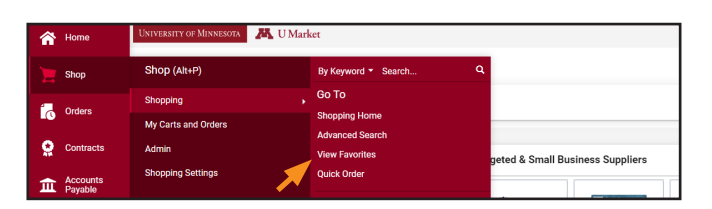

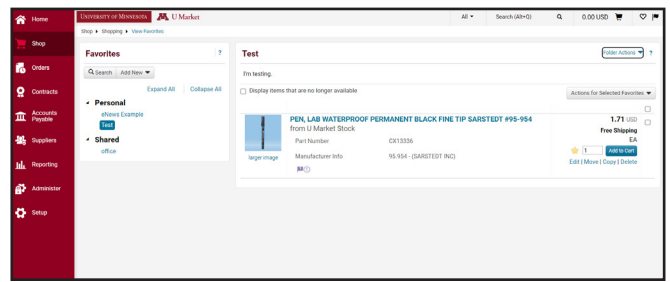

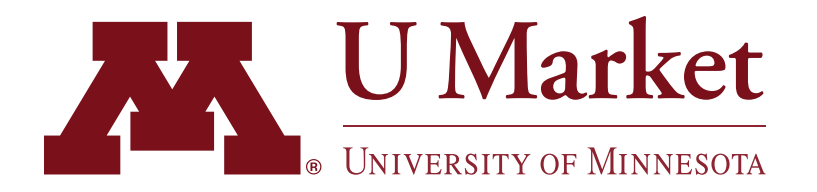

## HOW TO USE FAVORITES

## **OPTION #2 - PUNCHOUT SUPPLIERS**

*Many U Market punchouts offer a "favorite list" to help you reorder items. The feature varies by supplier, but the concept is simple. Just find the item you're looking for and then click on a button that says something like, "Add to List."* 

*See below for a quick example of how a favorites list works on Innovative Office's punchout.*

1 | After logging into U Market,<br>punchout to Innovative Office's website.

> Then search for "pens" using the search bar at the top of the page.

2 On the search results page, click on the item you want.

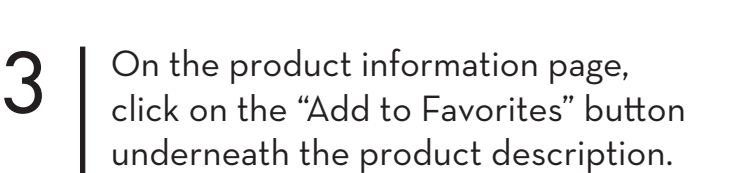

4 A window will pop up asking whether you want to save the item to an existing list or create a new list.

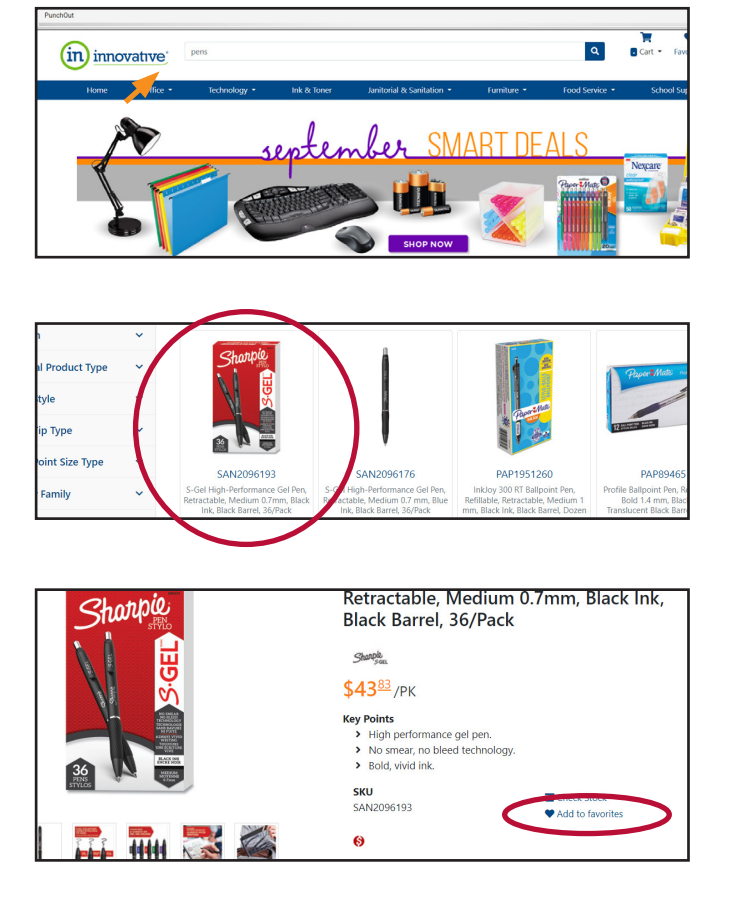

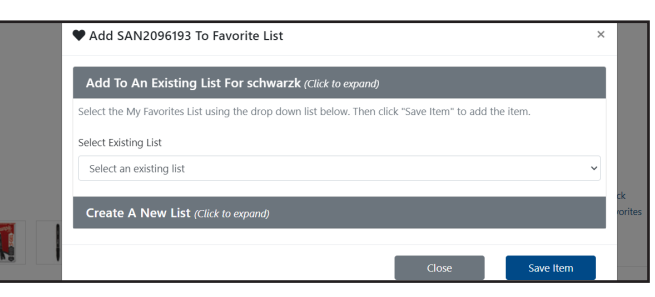

5 To revisit which items you've added to your favorites lists, just click the "Favorites" button on the upper-right corner of any page.

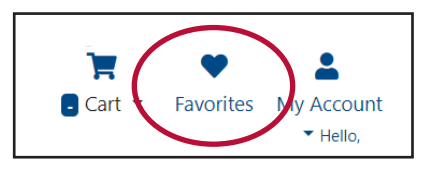